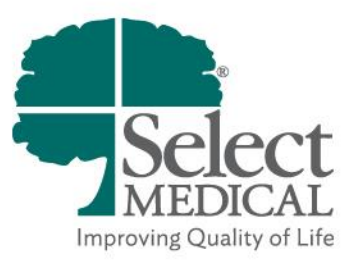

# MyChart Patient and Proxy Guide

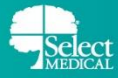

#### Table of Contents

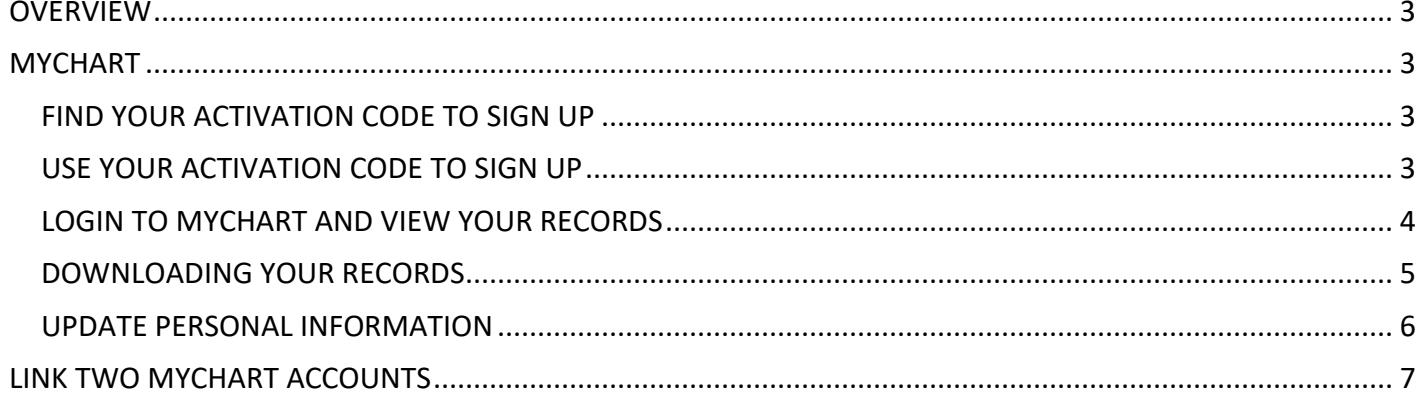

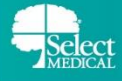

## <span id="page-2-0"></span>**OVERVIEW**

MyChart provides you with online access to your medical record. It can help you participate in your healthcare. From MyChart, you can see information including:

- All non-sensitive notes
- Vital Signs
- Test results are shared to MyChart after a 3 day delay
- Allergies
- Medical History
- **•** Immunizations
- Requested Releases of Information
- Medications (that were prescribed at discharge)
- AVS (After Visit Summary)

## <span id="page-2-1"></span>**MYCHART**

### <span id="page-2-2"></span>**FIND YOUR ACTIVATION CODE TO SIGN UP**

Patients/proxies can receive MyChart access at any time. **Please contact the HIM staff at your hospital for further information.** A MyChart account can be activated using any of the following steps:

- **1.** HIM staff generates activation code through MyChart Administration in Epic at or during admission. Patient/proxy activates MyChart account within 2 weeks.
- **2.** HIM staff sends an activation link to a patient/proxy e-mail through MyChart Administration.
- **3.** Patient receives activation code on AVS (After Visit Summary) at discharge. Patient/proxy activates MyChart account within 2 weeks.

#### <span id="page-2-3"></span>**USE YOUR ACTIVATION CODE TO SIGN UP**

- **1.** Navigate to the MyChart login page on your web browser
	- [https://mychart.selectmedical.com](https://mychart.selectmedical.com/)
- **2.** Under the **New User?** section, click **Sign Up Now**

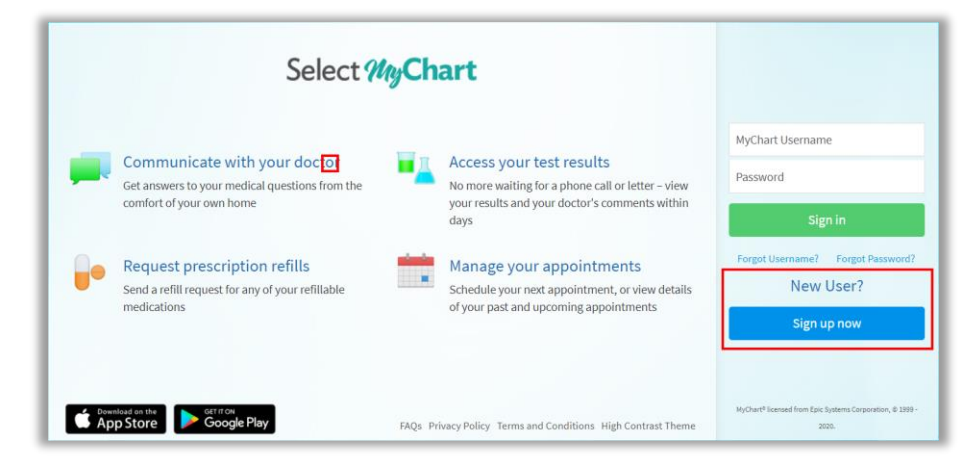

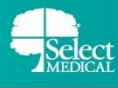

**3.** Enter your activation code and other personal verification information

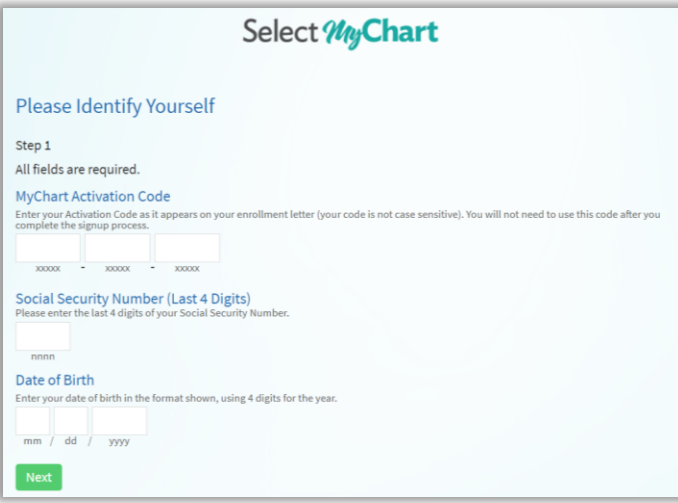

- **4.** On the following page you will choose a Username, Password, and security question
	- All of these items should be something that is not easy to guess but something you will remember
	- We recommend writing down what you choose for all three fields
	- Your Username cannot be changes at any time

#### <span id="page-3-0"></span>**LOGIN TO MYCHART AND VIEW YOUR RECORDS**

On the Login page, enter the username and password you just selected and click **Sign In.** After logging in, you will be brought to your home screen.

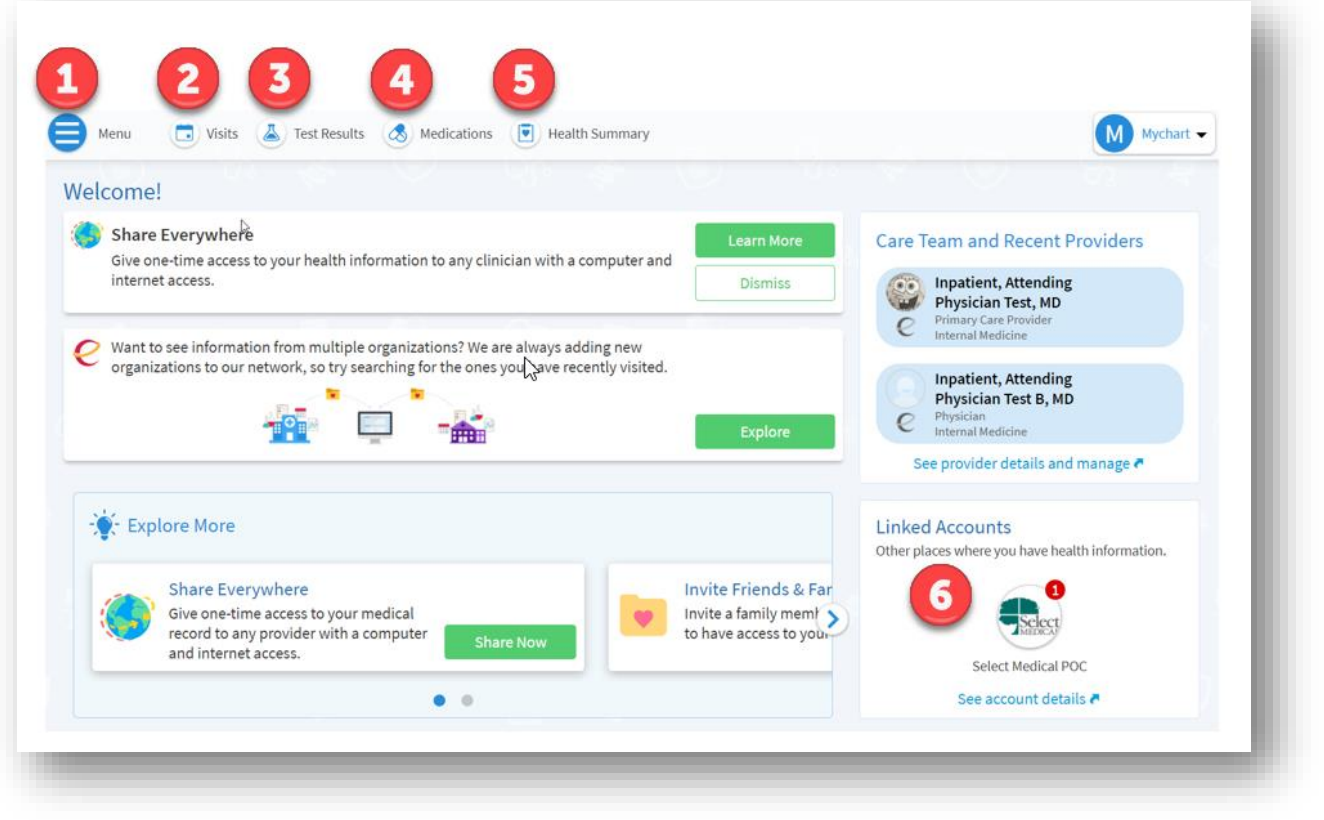

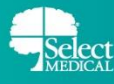

#### **MyChart – Patient and Proxy Guide**

- **1.** From the **Menu** button, you can navigate throughout all of MyChart, accessing your care team, your record, share your record, explore extra resources, and see your account settings
- **2. Visits** shows you both upcoming visists as well as all past visits. From here you can also view notes placed by your physician
- **3. Test Results** will display all of your laboratory results. The results will appear three days after they are completed. You can search and filter your results
- **4. Medications** will display all medications you have on file
- **5. Health Summary** shows you a succinct view of current health issues, medications, allergies, and immunizations that you have on file
- **6. Linked Accounts** displays linked MyChart accounts you may have with other organizations

#### <span id="page-4-0"></span>**DOWNLOADING YOUR RECORDS**

If you've requested your medical records from the HIM staff at your hospital, they will be sent to MyChart in the **Document Center.**

- **1.** Click the **Menu** button.
- **2.** Click **Document Center** under the My Record section.
- **3.** To download the record of your stay with Select Medical, choose the **Visit Records** option.

#### **Document Center** Please select the option that most closely matches the information you would like. **Visit Records Requested Records** Download and send visit summaries that would be helpful Download records you specifically requested, such as: for a new provider, including details such as: Legal Information **Coordination of Care** Health Issues **Government Reporting** Medications **Worker's Comp Information Allergies Accounting Disclosure** Immunizations Visit and Health Summaries Plan of Care Who's Accessed My Record? View actions of people who have accessed your record.

**4.** If you have have multiple visits displaying on this screen, make sure to select the visit you wish to download.

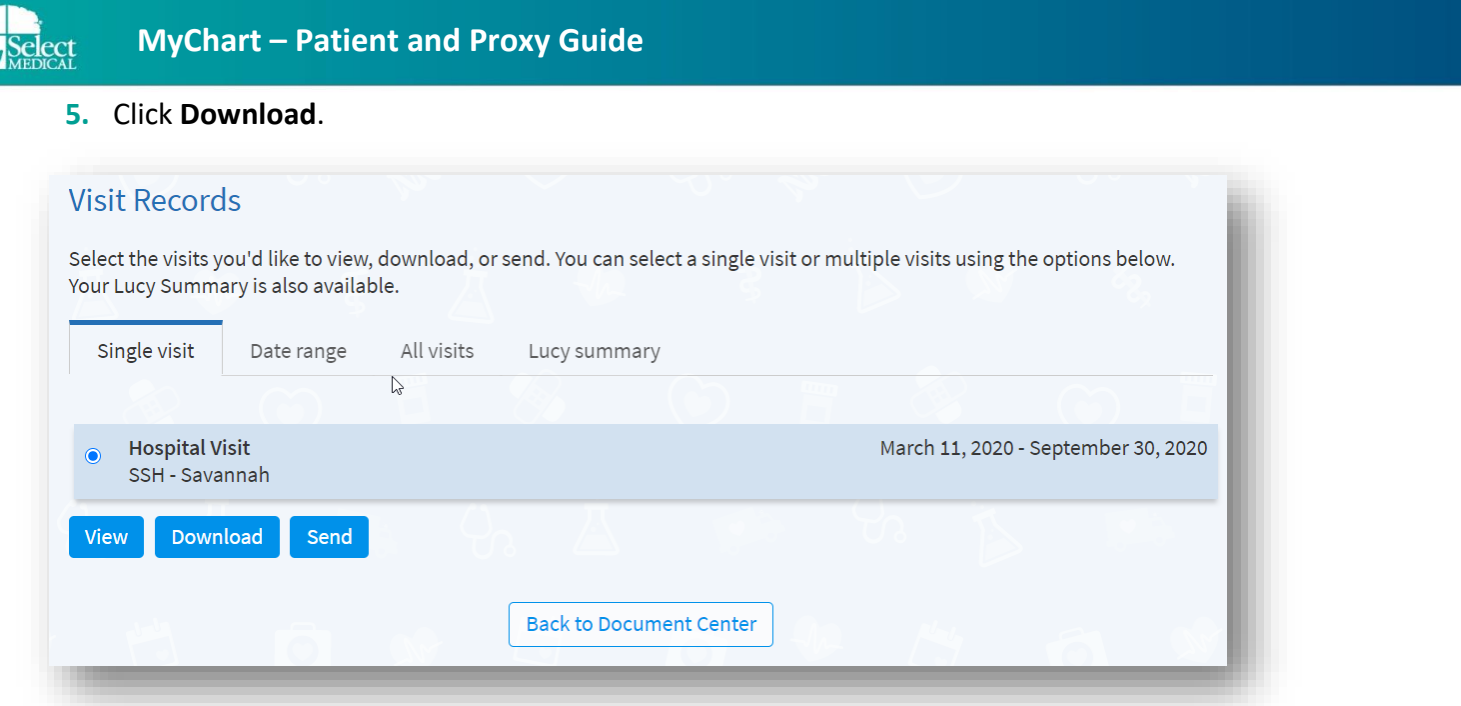

#### **PROXY ACCESS**

If you want to give someone, like a family member, access to your medical record via MyChart, you can take the following steps:

- **1.** Ask your hospital's Health Information Management department for the Patient Access and Authorization Form for Proxy.
- **2.** After completion of the above document, the proxy will be given and activation code.
- **3.** The proxy can now use an activation code to create a proxy MyChart account using the same steps you did, listed above.

#### <span id="page-5-0"></span>**UPDATE PERSONAL INFORMATION**

You can edit the phone number and email address you have linked to your account

- **1.** From the **Menu**, click **Personal Information** under the **Account Settings** section.
- **2.** Click **Edit**.
	- Remember to click **Save Changes** after you finish editing your information.

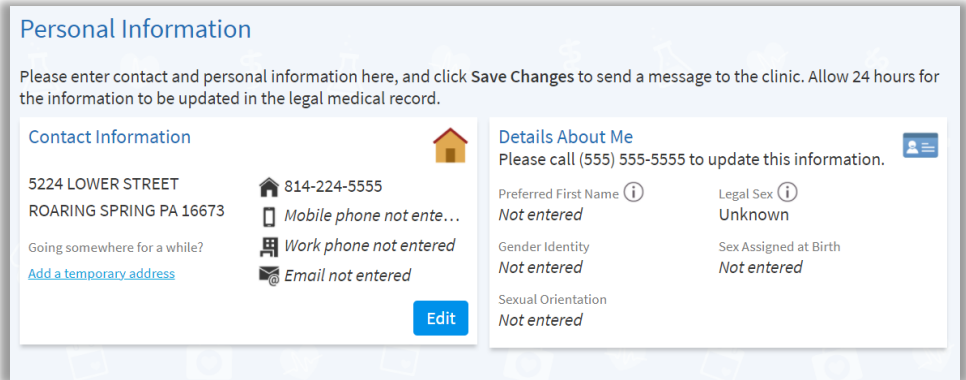

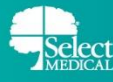

#### **MyChart – Patient and Proxy Guide**

- **3.** You can edit your MyChart Password.
	- From the **Menu**, click **Security Settings** under the **Account Settings** section.
	- Fill in your current password.
	- Fill in your new desired password in both the **New Password** and **Confirm New** fields.
	- Click **Save Password.**
- **4.** You can add Two-Step Verification to your Select Medical MyChart account
	- From the **Menu**, click **Security Settings** under the **Account Settings** section
	- Click **Turn on two-step verification** and follow the prompts

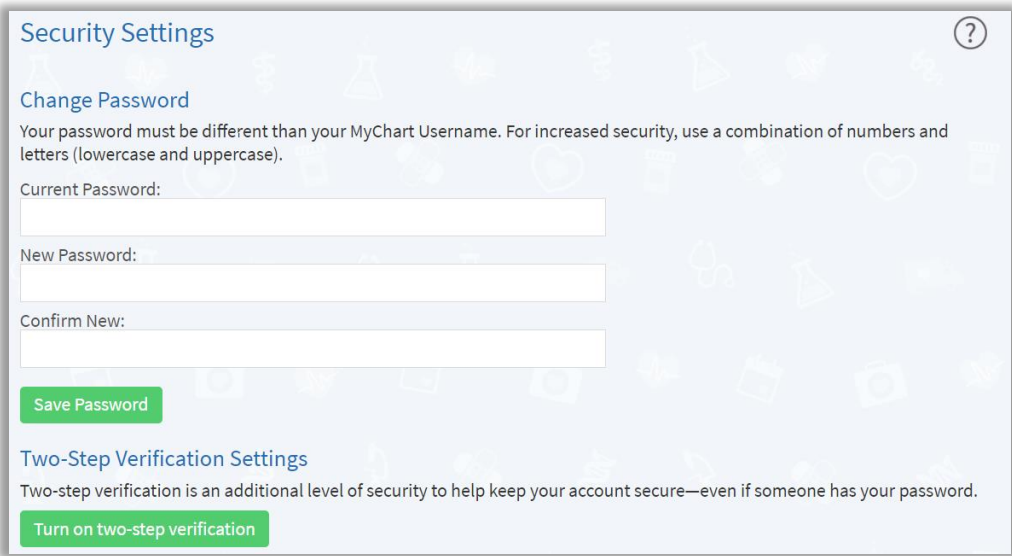

## <span id="page-6-0"></span>**LINK TWO MYCHART ACCOUNTS**

You may have two different MyCharts accounts if you have already signed up for MyChart with a different organization. You can link previous MyChart accounts with your new Select Medical MyChart account so you can see everything from the same place

- **1.** From the **Menu**, click **Link my Accounts** under the "Sharing" section
- **2.** Search for the organization you have a MyChart account with using the search box and select it
- **3.** This will bring you to a new webpage with that will ask you to log in to the other organization's MyChart
- **4.** Login using your credentials for the outside organization and your accounts will be linked

Discover accounts to link City, state, or organization name

Q